# HP StoreVirtual Storage VSA Installation and Configuration Guide

#### **Abstract**

This guide provides information about installing and configuring the HP StoreVirtual VSA for vSphere and the HP StoreVirtual VSA for Hyper-V. Included are network configuration best practices to ensure the best performance for the SAN using the StoreVirtual VSAs. The intended audience is system administrators responsible for managing HP StoreVirtual Storage using StoreVirtual VSAs.

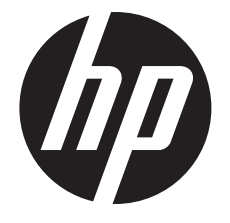

HP Part Number: TA688-63129 Published: January 2015 Edition: 8

#### © Copyright 2010, 2015 Hewlett-Packard Development Company, L.P.

Confidential computer software. Valid license from HP required for possession, use or copying. Consistent with FAR 12.211 and 12.212, Commercial Computer Software, Computer Software Documentation, and Technical Data for Commercial Items are licensed to the U.S. Government under vendor's standard commercial license.

The information contained herein is subject to change without notice. The only warranties for HP products and services are set forth in the express warranty statements accompanying such products and services. Nothing herein should be construed as constituting an additional warranty. HP shall not be liable for technical or editorial errors or omissions contained herein.

#### **Acknowledgements**

Microsoft®, Windows®, Windows® XP, and Windows NT® are U.S. registered trademarks of Microsoft Corporation.

#### Revision History

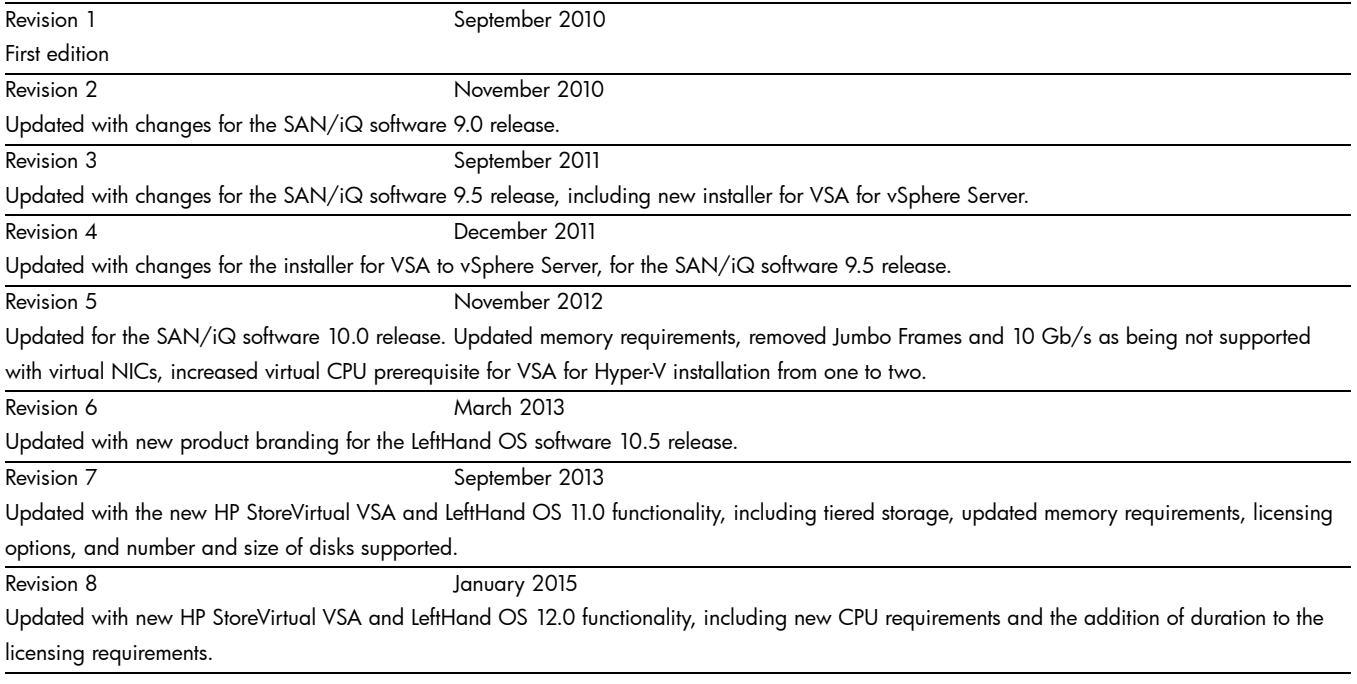

## **Contents**

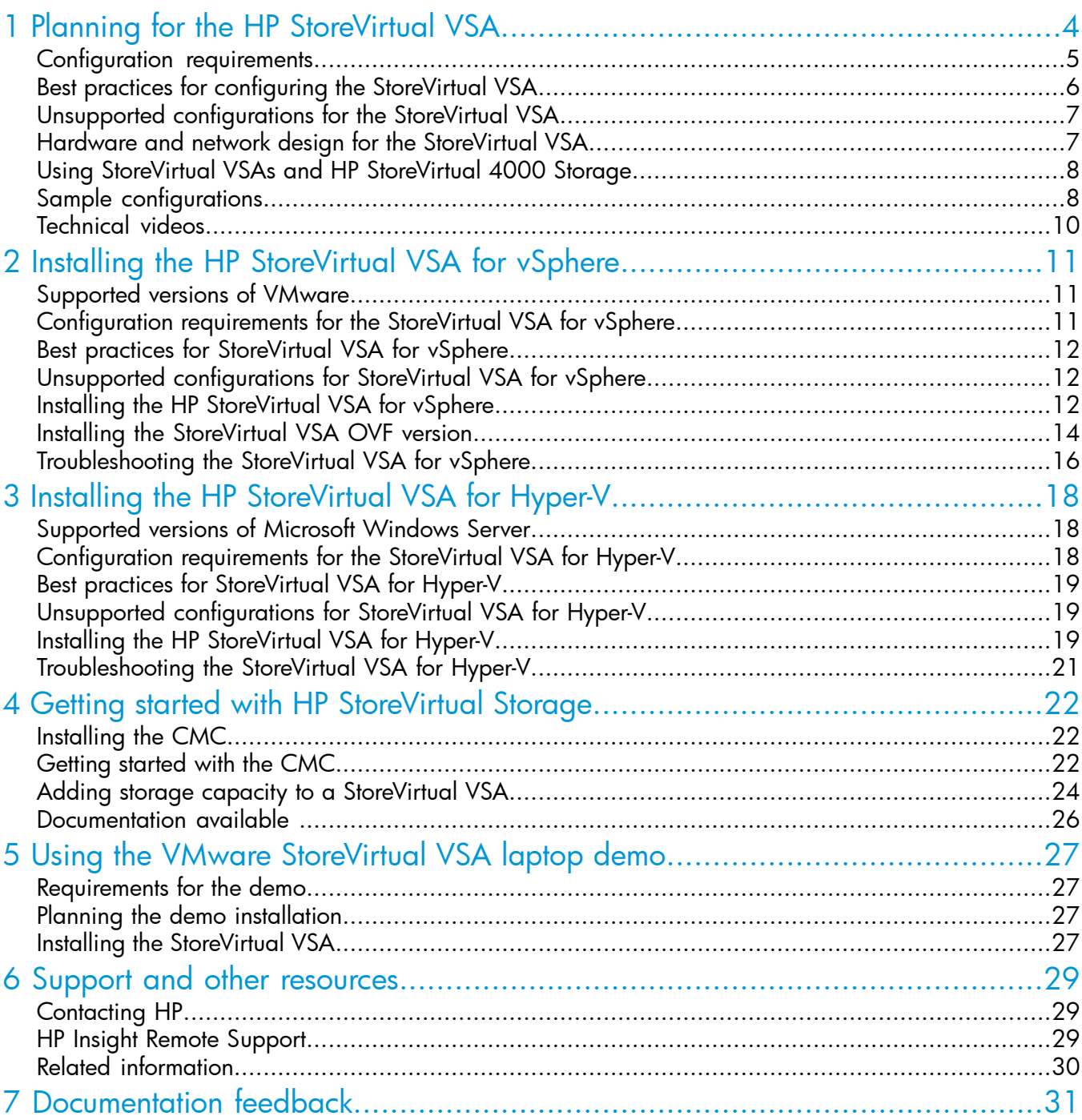

## <span id="page-3-0"></span>1 Planning for the HP StoreVirtual VSA

HP StoreVirtual VSA software is a Virtual Storage Appliance that provides complete array functionality of HP StoreVirtual 4000 Storage for VMware vSphere or Microsoft Hyper-V environments without external array hardware. The HP StoreVirtual VSA uses scale-out, distributed clustering to provide a pool of storage with enterprise storage features and simple management. Multiple StoreVirtual VSAs running on multiple servers create a scalable pool of storage with the ability to make data highly available.

Beginning with Version 11.0, StoreVirtual VSAs are Adaptive Optimization-capable and can use multiple tiers of storage. Adaptive Optimization stores data which is accessed most frequently on the fastest performing media in a storage system—typically solid state drives. Adaptive Optimization in HP StoreVirtual automatically adapts to changing workloads and moves data accordingly and transparently. After Adaptive Optimization is enabled, the LeftHand OS stores the most accessed data to faster/higher tiers in the Adaptive Optimization-capable storage tier.

#### Figure 1 Example of software-defined storage on HP ProLiant servers with the StoreVirtual VSA

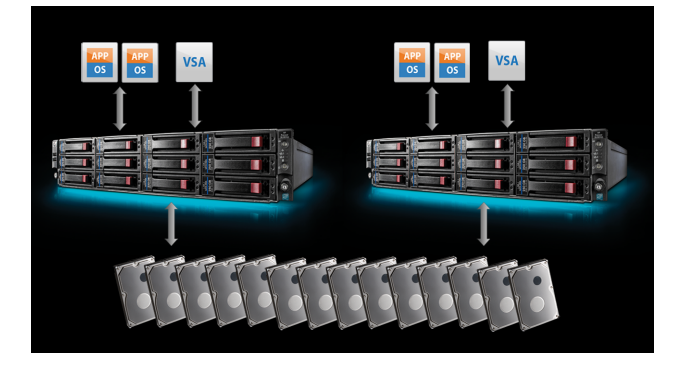

Careful planning of the virtual network configuration, the StoreVirtual VSA configuration, and the configuration of the HP StoreVirtual management groups, clusters and volumes for data storage ensures that you can take full advantage of the features and benefits of the HP StoreVirtual Storage.

### Planning the virtual network configuration

Before you install the StoreVirtual VSA on the network, plan the virtual network configuration, including the following areas:

- Design and configuration of the virtual switches and network adapters
- Host names and IP addresses for StoreVirtual VSAs
- Virtual network configuration, including the virtual IP address (VIP) of the StoreVirtual cluster for iSCSI access

### Designing your virtual storage pool

The design of your virtual storage pool affects both its performance and its reliability for production use. Use the concepts and practices in this manual when installing and managing your virtual storage pool to ensure optimal performance and reliability.

### Configuration requirements

<span id="page-4-0"></span>The following configuration requirements are prerequisites for HP to support your virtual storage pool for production use.

- Available drive space of up to 32 GB for StoreVirtual VSA plus up to 50 TB of storage which should be virtualized. HP recommends installing vSphere Server or Hyper-V Server on top of a redundant RAID configuration. Do not use RAID 0.
- Sufficient number of CPUs reserved for the StoreVirtual VSA capacity, as listed in [Table](#page-4-1) 1 [\(page](#page-4-1) 5). Ensure that you have additional memory and additional processors allocated for any other hosted VMs on the same system.

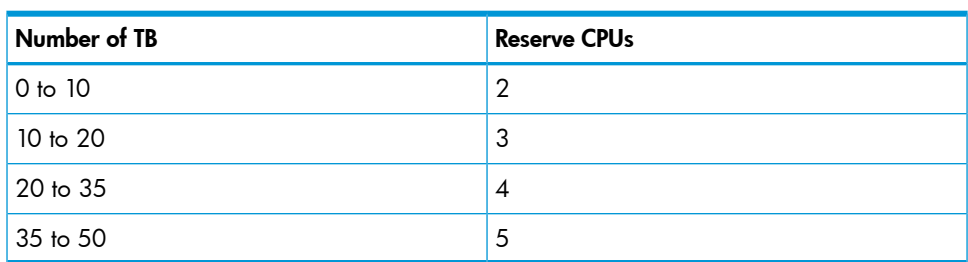

#### <span id="page-4-1"></span>Table 1 Number of CPUs required by VSA capacity

- Reserved memory based on total disk capacity, as listed in Table 3 [\(page](#page-5-1) 6).
- IMPORTANT: There are increased memory requirements for the StoreVirtual VSA in Version  $\odot$ 11.x, as listed in Table 3 [\(page](#page-5-1) 6). Make sure that you increase the memory in existing StoreVirtual VSAs before performing an upgrade.

Upgrading existing StoreVirtual VSAs also requires that the disks are configured to be persistent. If the disks are not configured to be persistent, follow the instructions in ["Troubleshooting](#page-15-0) the [StoreVirtual](#page-15-0) VSA for vSphere" (page 16) to enable the persistent disk identifiers for each disk before upgrading.

<span id="page-4-2"></span>Plan the capacity and duration you intend to configure on the StoreVirtual VSA. The StoreVirtual VSA requires a license for the capacity and the duration for use beyond the 60–day evaluation period. Licenses are available in the capacities and durations listed in Table 2 [\(page](#page-4-2) 5), two of which apply to tiered storage on the StoreVirtual VSA.

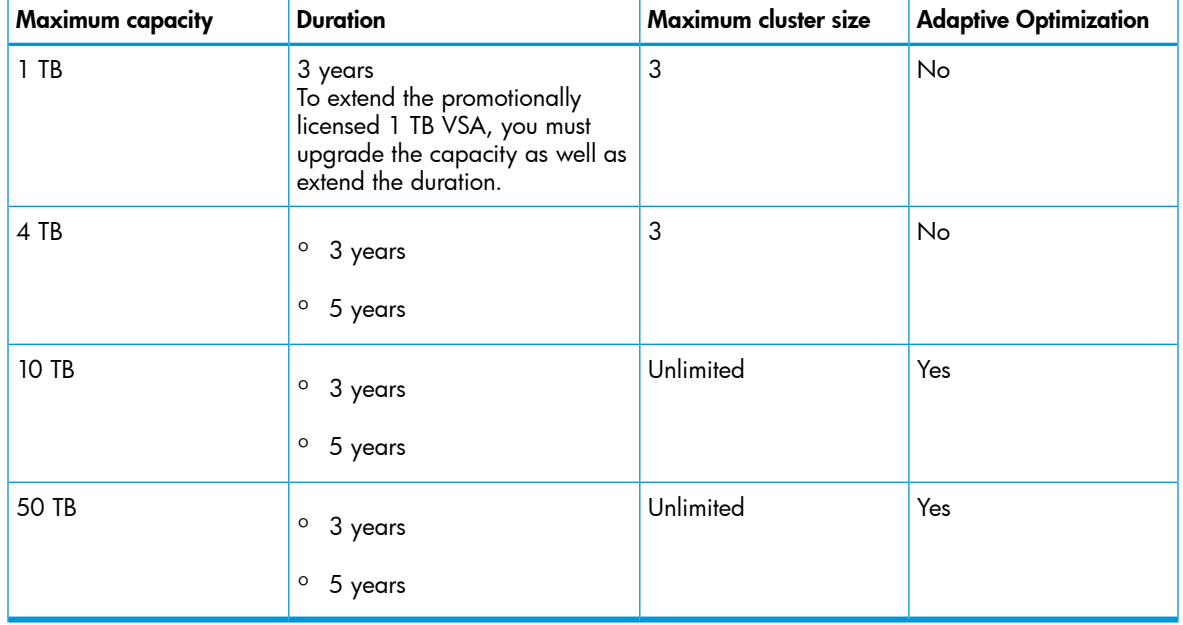

#### Table 2 StoreVirtual VSA license capacity

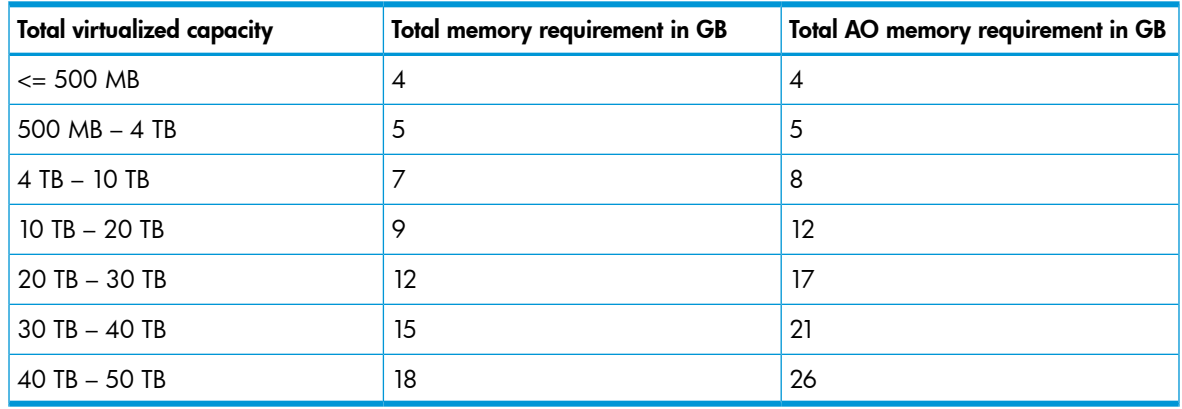

#### <span id="page-5-1"></span>Table 3 Memory requirements for StoreVirtual VSA disks

- Virtual network environment with 1 GbE connectivity or higher, including the following:
	- A host name for the StoreVirtual VSA.
	- A network configuration plan, including reserved IP addresses, subnet mask, and gateway for the StoreVirtual VSA. If you use DHCP, be sure to reserve statically assigned IP addresses for all storage systems on the DHCP server. Reserved IP addresses are required.
- Dedicated RAID set for StoreVirtual VSA.
- If you plan to use tiered storage for Adaptive Optimization, plan the configuration of the datastore and physical disks in preparation for installing and configuring the tiered storage on the StoreVirtual VSA.
- $\mathbb{O}$ IMPORTANT: In the StoreVirtual VSA, Tier 0 designates the fastest storage media. Tier 1 designates the next tier down in speed.
	- The minimum configuration for high availability with automatic failover consists of two or more StoreVirtual VSAs on separate physical servers with Network RAID-10 and a Failover Manager.

A manual failover configuration can be achieved with two or more StoreVirtual VSAs on separate physical servers and clustered with a Virtual Manager.

<span id="page-5-0"></span>See ["Configuration](#page-10-2) requirements for the StoreVirtual VSA for vSphere" (page 11) for configuration requirements specific to the StoreVirtual VSA for vSphere.

See ["Configuration](#page-17-2) requirements for the StoreVirtual VSA for Hyper-V" (page 18) for configuration requirements specific to the StoreVirtual VSA for Hyper-V.

### Best practices for configuring the StoreVirtual VSA

Other configuration recommendations are useful to improve the reliability and performance of your virtual storage pool. Consider implementing as many of these best practices as possible in your virtual storage pool environment.

- Disable drive write caches on systems that are running the StoreVirtual VSA to prevent data loss in the event of a power failure.
- Each StoreVirtual VSA should meet the following conditions, if possible.
- Have a virtual switch or virtual network comprised of dual Gigabit Ethernet or more. Providing network redundancy and greater bandwidth improves both performance and reliability.
- Use redundant RAID for the underlying storage of a StoreVirtual VSA in each server to prevent single disk failures from causing StoreVirtual VSA system failure. Do not use RAID 0.

NOTE: See the *HP StoreVirtual Storage User Guide* for detailed information about using RAID for individual storage system data protection.

See "Best practices for [StoreVirtual](#page-11-0) VSA for vSphere" (page 12) for best practices specific to the StoreVirtual VSA for vSphere.

<span id="page-6-0"></span>See "Best practices for [StoreVirtual](#page-18-0) VSA for Hyper-V" (page 19) for best practices specific to the StoreVirtual VSA for Hyper-V.

### Unsupported configurations for the StoreVirtual VSA

The StoreVirtual VSA does not support bonding virtual network interfaces.

NOTE: Only the StoreVirtual VSA for vSphere is configured with two network interfaces. The StoreVirtual VSA for Hyper-V is configured with one network interface.

- The virtual NICs on the StoreVirtual VSA do not support flow control setting modifications or TCP off-load. The physical NICs on the host server can be configured with these features. (NIC bonding is a best practice in the host server.)
- The hot removal of virtual hard disks is not supported. See the *Microsoft Linux Integration Services User Guide*.

See "Unsupported [configurations](#page-11-1) for StoreVirtual VSA for vSphere" (page 12) for unsupported configurations specific to the StoreVirtual VSA for vSphere.

<span id="page-6-1"></span>See "Unsupported [configurations](#page-18-1) for StoreVirtual VSA for Hyper-V" (page 19) for unsupported configurations specific to the StoreVirtual VSA for Hyper-V.

### Hardware and network design for the StoreVirtual VSA

The hardware platform and network design used for a virtual storage pool affect the capacity, performance, and reliability of that virtual storage pool. Some hardware platform requirements are described in ["Configuration](#page-4-0) requirements" (page 5). Other considerations for planning a StoreVirtual VSA implementation are descrbed below.

- Virtual switch or network
- Controllers and hard disk drives
- Network adapters

#### Virtual switch or network

The virtual switch or network should be dedicated to the StoreVirtual VSA and iSCSI initiators that are accessing the StoreVirtual cluster.

The virtual switch or virtual network that is used for StoreVirtual VSA should be at least a redundant Gigabit network, if possible. Performance and reliability can be improved even further by using more than two ethernet adapters in the iSCSI and StoreVirtual VSA virtual networks or by using 10 GbE network adapters.

#### Controllers and drives

The internal disk controller and disk drives of a platform affect the capacity and I/O performance of the StoreVirtual VSA. Ideally, StoreVirtual VSAs should use storage that is hosted by many drives. If you are designing a new server that will host StoreVirtual VSAs, you should incorporate the following recommendations.

- When using hard drives, use as many drives as the platform will allow and that have faster rotation speeds. The more hard drives and the faster their rotation speed, the more IOPs, and better performance.
- If using Adaptive Optimization, use SSD drives for ten percent of the storage capacity.
- Select controllers with protected write cache and ensure that the write cache is enabled.
- Do not enable disk caching on servers that host VSAs.
- Every virtual disk should be RAID-protected and not configured with RAID 0.

#### Network adapters

The number of network adapters available in a platform affects your options for configuring virtual switches. StoreVirtual VSAs that will have a dedicated server platform only need two ethernet (minimum 1 GbE) network adapters. Platforms that will host StoreVirtual VSAs and other virtual machines should have at least four ethernet (minimum 1 GbE) network adapters so that two adapters can be dedicated to the StoreVirtual VSA and iSCSI traffic.

### <span id="page-7-0"></span>Using StoreVirtual VSAs and HP StoreVirtual 4000 Storage

StoreVirtual VSAs and physical storage systems can be mixed in management groups. When mixing virtual and physical storage systems, and mixing differently configured StoreVirtual VSAs, consider the following requirements and guidelines.

#### • Running managers on physical platforms

When possible, locate all managers in a management group on physical platforms instead of StoreVirtual VSAs, and ideally on the fastest platforms in the management group. While StoreVirtual VSAs can run managers, physical platforms provide better performance and a lower likelihood that they will be rebooted for administration reasons.

#### • Installing StoreVirtual VSAs that are running managers on separate physical platforms

If StoreVirtual VSAs are running managers, ensure that those StoreVirtual VSAs reside on separate physical platforms. Otherwise, rebooting a single physical platform could cause a loss of quorum in the management group.

#### • Managing the performance impact of mixing platforms in clusters

Mixing StoreVirtual VSAs built from different hardware in the same cluster also yields unpredictable performance. Typically, the overall performance of the cluster is close to the aggregate average of the storage systems in the cluster.

Additionally, you may perceive performance degradation if a faster StoreVirtual VSA fails, thereby causing volumes to fail over to a slower StoreVirtual VSA. Such performance degradation is normal in a mixed cluster.

#### • Managing the storage capacity of mixing platforms in clusters

<span id="page-7-1"></span>While clusters can contain storage systems with different capacities, all storage systems in a cluster operate at a capacity equal to that of the smallest-capacity storage system. The additional capacity on the StoreVirtual VSA will operate according the same rules for physical storage systems in a cluster; that is, the StoreVirtual VSA will operate at a capacity equal to that of the smallest capacity StoreVirtual VSA in the cluster. See "Clusters and storage systems" in the *HP StoreVirtual Storage User Guide* for more information.

#### Sample configurations

The sample configurations illustrate some of the recommended best practices for redundancy and availability.

#### Two-storage system configuration

A two-system configuration is the smallest possible redundant configuration. Automatic failover between storage systems requires a Failover Manager. A two-storage system configuration contains the following elements.

- Two StoreVirtual VSAs in a single management group
- A single cluster
- Two managers
- A Failover Manager added to the management group

NOTE: For more information, see "Failover Manager Overview" in the *HP StoreVirtual Storage User Guide*, available on the following website:

<http://www.hp.com/support/StoreVirtualManuals>

#### Figure 2 Two-storage system configuration

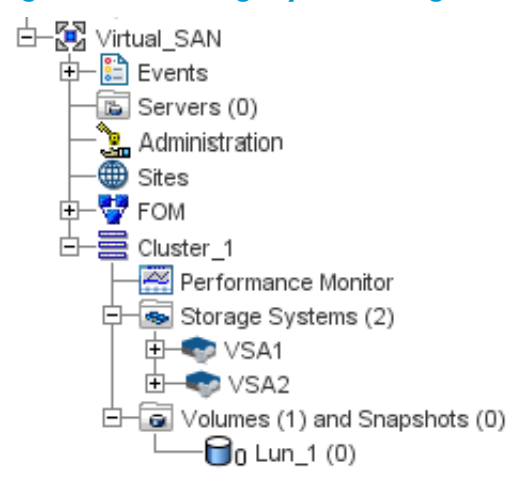

#### Three-storage system-plus configuration

All configurations greater than two storage systems can be redundant, and do not require a Virtual Manager or Failover Manager. A configuration greater than two storage systems contains the following elements.

- Three or more storage systems in a management group
- Multiple clusters with as many StoreVirtual VSAs as desired in each cluster
- Running three or five managers, as appropriate

#### Figure 3 Three-storage system-plus configuration

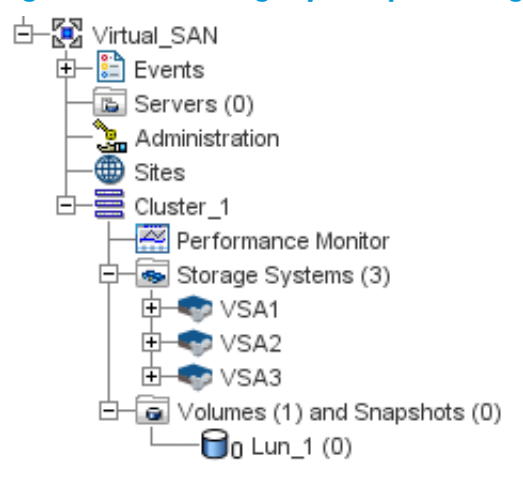

### <span id="page-9-0"></span>Technical videos

Videos are available that illustrate installing the StoreVirtual VSA.

- Overview of the StoreVirtual VSA Install & Config Series [http://h20621.www2.hp.com/video-gallery/us/en/products/storage/](http://h20621.www2.hp.com/video-gallery/us/en/products/storage/3653680714001/hp-storevirtual-vsa-installation--configuration-1-series-overview/video/) [3653680714001/hp-storevirtual-vsa-installation--configuration-1-series-overview/](http://h20621.www2.hp.com/video-gallery/us/en/products/storage/3653680714001/hp-storevirtual-vsa-installation--configuration-1-series-overview/video/) [video/](http://h20621.www2.hp.com/video-gallery/us/en/products/storage/3653680714001/hp-storevirtual-vsa-installation--configuration-1-series-overview/video/)
- StoreVirtual VSA Technology Brief, Licensing and Downloading the Software [http://h20621.www2.hp.com/video-gallery/us/en/products/storage/](http://h20621.www2.hp.com/video-gallery/us/en/products/storage/3653680718001/hp-storevirtual-vsa-installation--configuration-2-technology-brief-licensing-and-download/video/) [3653680718001/](http://h20621.www2.hp.com/video-gallery/us/en/products/storage/3653680718001/hp-storevirtual-vsa-installation--configuration-2-technology-brief-licensing-and-download/video/) [hp-storevirtual-vsa-installation--configuration-2-technology-brief-licensing-and-download/](http://h20621.www2.hp.com/video-gallery/us/en/products/storage/3653680718001/hp-storevirtual-vsa-installation--configuration-2-technology-brief-licensing-and-download/video/) [video/](http://h20621.www2.hp.com/video-gallery/us/en/products/storage/3653680718001/hp-storevirtual-vsa-installation--configuration-2-technology-brief-licensing-and-download/video/)
- Installing StoreVirtual VSA for VMware [http://h20621.www2.hp.com/video-gallery/us/en/products/storage/](http://h20621.www2.hp.com/video-gallery/us/en/products/storage/3653680719001/hp-storevirtual-vsa-installation--configuration-3-installing-vsa-for-vmware/video/) [3653680719001/](http://h20621.www2.hp.com/video-gallery/us/en/products/storage/3653680719001/hp-storevirtual-vsa-installation--configuration-3-installing-vsa-for-vmware/video/) [hp-storevirtual-vsa-installation--configuration-3-installing-vsa-for-vmware/video/](http://h20621.www2.hp.com/video-gallery/us/en/products/storage/3653680719001/hp-storevirtual-vsa-installation--configuration-3-installing-vsa-for-vmware/video/)
- Activating the StoreVirtual VSA 1TB License for VMware & Hyper-V [http://h20621.www2.hp.com/video-gallery/us/en/products/storage/](http://h20621.www2.hp.com/video-gallery/us/en/products/storage/3653680716001/hp-storevirtual-vsa-installation--configuration-5-configuring-vsa-for-vmware/video/) [3653680716001/](http://h20621.www2.hp.com/video-gallery/us/en/products/storage/3653680716001/hp-storevirtual-vsa-installation--configuration-5-configuring-vsa-for-vmware/video/) [hp-storevirtual-vsa-installation--configuration-5-configuring-vsa-for-vmware/video/](http://h20621.www2.hp.com/video-gallery/us/en/products/storage/3653680716001/hp-storevirtual-vsa-installation--configuration-5-configuring-vsa-for-vmware/video/)
- Configuring StoreVirtual VSA for VMware [http://h20621.www2.hp.com/video-gallery/us/en/products/storage/](http://h20621.www2.hp.com/video-gallery/us/en/products/storage/3653680716001/hp-storevirtual-vsa-installation--configuration-5-configuring-vsa-for-vmware/video/) [3653680716001/](http://h20621.www2.hp.com/video-gallery/us/en/products/storage/3653680716001/hp-storevirtual-vsa-installation--configuration-5-configuring-vsa-for-vmware/video/) [hp-storevirtual-vsa-installation--configuration-5-configuring-vsa-for-vmware/video/](http://h20621.www2.hp.com/video-gallery/us/en/products/storage/3653680716001/hp-storevirtual-vsa-installation--configuration-5-configuring-vsa-for-vmware/video/)
- Adaptive Optimization Overview and VMware Deployment [http://h20621.www2.hp.com/video-gallery/us/en/products/storage/](http://h20621.www2.hp.com/video-gallery/us/en/products/storage/3653680715001/hp-storevirtual-vsa-installation--configuration-6-adaptive-optimization-overview/video/) [3653680715001/](http://h20621.www2.hp.com/video-gallery/us/en/products/storage/3653680715001/hp-storevirtual-vsa-installation--configuration-6-adaptive-optimization-overview/video/) [hp-storevirtual-vsa-installation--configuration-6-adaptive-optimization-overview/video/](http://h20621.www2.hp.com/video-gallery/us/en/products/storage/3653680715001/hp-storevirtual-vsa-installation--configuration-6-adaptive-optimization-overview/video/)

## <span id="page-10-0"></span>2 Installing the HP StoreVirtual VSA for vSphere

The HP StoreVirtual VSA for vSphere is pre-formatted for use with VMware vSphere. If you are using an evaluation copy, and want to continue using the fully-featured StoreVirtual VSA after the trial period has ended, you must purchase a license key. After you apply the license key, your configuration can be used as is in a production environment, or reconfigured if necessary.

#### <span id="page-10-1"></span>Supported versions of VMware

<span id="page-10-2"></span>VMware vSphere 5 for LeftHand OS 9.5 or later.

### Configuration requirements for the StoreVirtual VSA for vSphere

• A qualified server for VMware. For a list of qualified servers, see the VMware compatibility guide, located at:

[http://www.vmware.com/resources/compatibility/search.php.](http://www.vmware.com/resources/compatibility/search.php)

- Virtual disk(s) with up to 2 TB (2047 GB for vSphere 5.0 and vSphere 5.1) or up to 64 TB (for vSphere 5.5) of space per disk located on internal disk storage, or any block storage that is on the VMware HCL: internal, external and shared. (Note that the LeftHand OS software consumes a small amount of the available space.)
- StoreVirtual VSA for vSphere virtual disks must be configured as independent and persistent to prevent VM snapshots from affecting them.
- The VMFS datastores for the StoreVirtual VSA must not be shared with any other VMs.
- Microsoft .Net 3.5 on the installer client.
- vCenter servers properly licensed before connecting to them using the HP StoreVirtual VSA for vSphere installer.
- When installing VSAs that use more than 8 TB of datastores, increase the VMFS heap size. According to VMware, the VMFS heap size must be increased to access more than 8 TB of VMDKs in a VM. This means that a StoreVirtual VSA that uses more than 8 TB of datastores should have the heap size increased. See the following article for more information:

<http://kb.vmware.com/kb/1004424>

The default heap size has been increased in vSphere 5.x to 80 MB, which allows for 8 TB of open virtual disk capacity on a single vSphere host.

<span id="page-10-3"></span>NOTE: In vSphere 5.x the maximum heap size is 256 MB. This allows for a maximum of 25 TB of open storage.

Table 4 [\(page](#page-10-3) 11) outlines the minimum and maximum heap sizes that can be set for the various builds of vSphere:

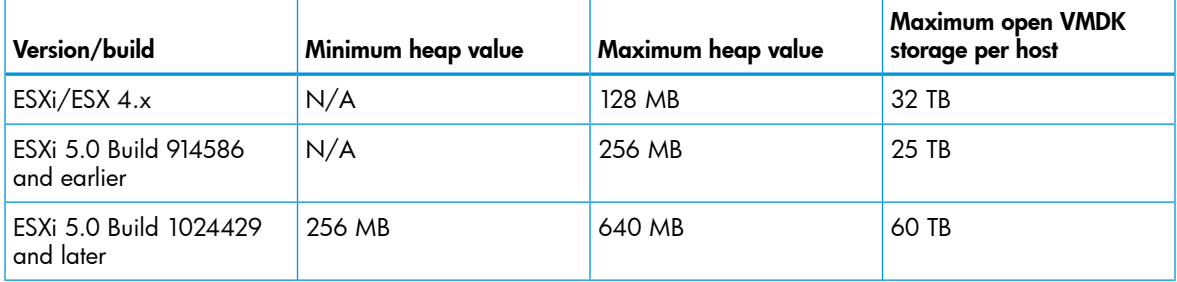

#### Table 4 Minimum and maximum heap sizes

#### Table 4 Minimum and maximum heap sizes *(continued)*

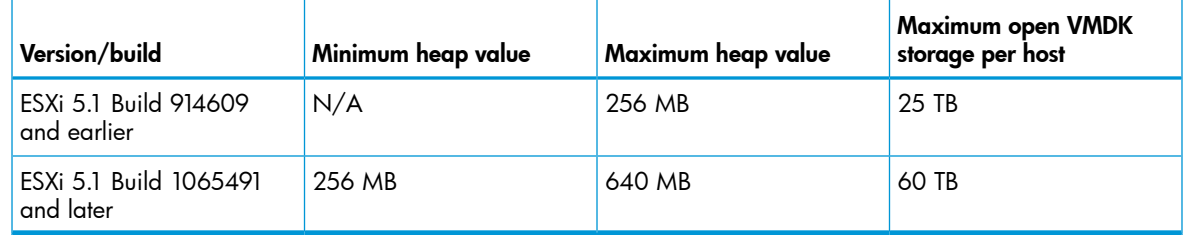

### <span id="page-11-0"></span>Best practices for StoreVirtual VSA for vSphere

- Configure the StoreVirtual VSA for vSphere to start automatically and first, and before any other virtual machines, when the vSphere Server on which it resides is started. This ensures that the StoreVirtual VSA for vSphere is brought back online as soon as possible to automatically re-join its cluster.
- Locate the StoreVirtual VSA for vSphere on the same virtual switch as the VMkernel network used for iSCSI traffic. This allows for a portion of iSCSI I/O to be served directly from the StoreVirtual VSA for vSphere to the iSCSI initiator without using a physical network.
- Locate the StoreVirtual VSA for vSphere on a virtual switch that is separate from the VMkernel network used for VMotion. This prevents VMotion traffic and StoreVirtual VSA for vSphere I/O traffic from interfering with each other and affecting performance.
- <span id="page-11-1"></span>• HP recommends installing vSphere Server on top of a redundant RAID configuration with a RAID controller that has battery-backed cache enabled. Do not use RAID 0.

### Unsupported configurations for StoreVirtual VSA for vSphere

- Use of VMware snapshots, VMotion, High-Availability, Fault Tolerance, or Distributed Resource Scheduler (DRS) on the StoreVirtual VSA for vSphere itself.
- Use of any vSphere Server configuration that VMware does not support.
- Extending the data virtual disk(s), vSphere Server SCSI 1:x, of the StoreVirtual VSA for vSphere while in a cluster. Create additional disks and hot-add them instead. See ["Adding](#page-23-0) storage capacity to a [StoreVirtual](#page-23-0) VSA" (page 24).
- Co-location of a StoreVirtual VSA for vSphere and other virtual machines on the same physical platform without reservations for the StoreVirtual VSA for vSphere CPUs and memory in vSphere.
- <span id="page-11-2"></span>• Co-location of a StoreVirtual VSA for vSphere and other virtual machines on the same VMFS datastore.
- Running StoreVirtual VSA for vSphere's on top of existing HP StoreVirtual Storage is not recommended.

### Installing the HP StoreVirtual VSA for vSphere

Download and install the StoreVirtual StoreVirtual VSA for vSphere from the HP website:

<www.hp.com/go/StoreVirtualDownloads>

The installer for the StoreVirtual VSA for vSphere includes a wizard that guides you through configuring the virtual machine on the network, configuring virtual or physical hard drives, and powering on the StoreVirtual VSA. The installer checks for the current HP StoreVirtual Centralized Management Console, and then installs it, if it is not on the system. (For instructions about installing the StoreVirtual StoreVirtual VSA for vSphere OVF version, see "Installing the [StoreVirtual](#page-13-0) VSA OVF [version"](#page-13-0) (page 14).)

#### NOTE:

• If a prior version CMC is installed on a management computer on the network, the StoreVirtual VSA for vSphere installer updates the CMC to the current version in the same location. The user-specified location entered in the installer wizard is ignored.

After the installation is complete, open the CMC and find the StoreVirtual VSAs as storage systems in the CMC. You can then set up the clustered storage for the SAN, as described in ["Getting](#page-21-0) started with HP [StoreVirtual](#page-21-0) Storage" (page 22).

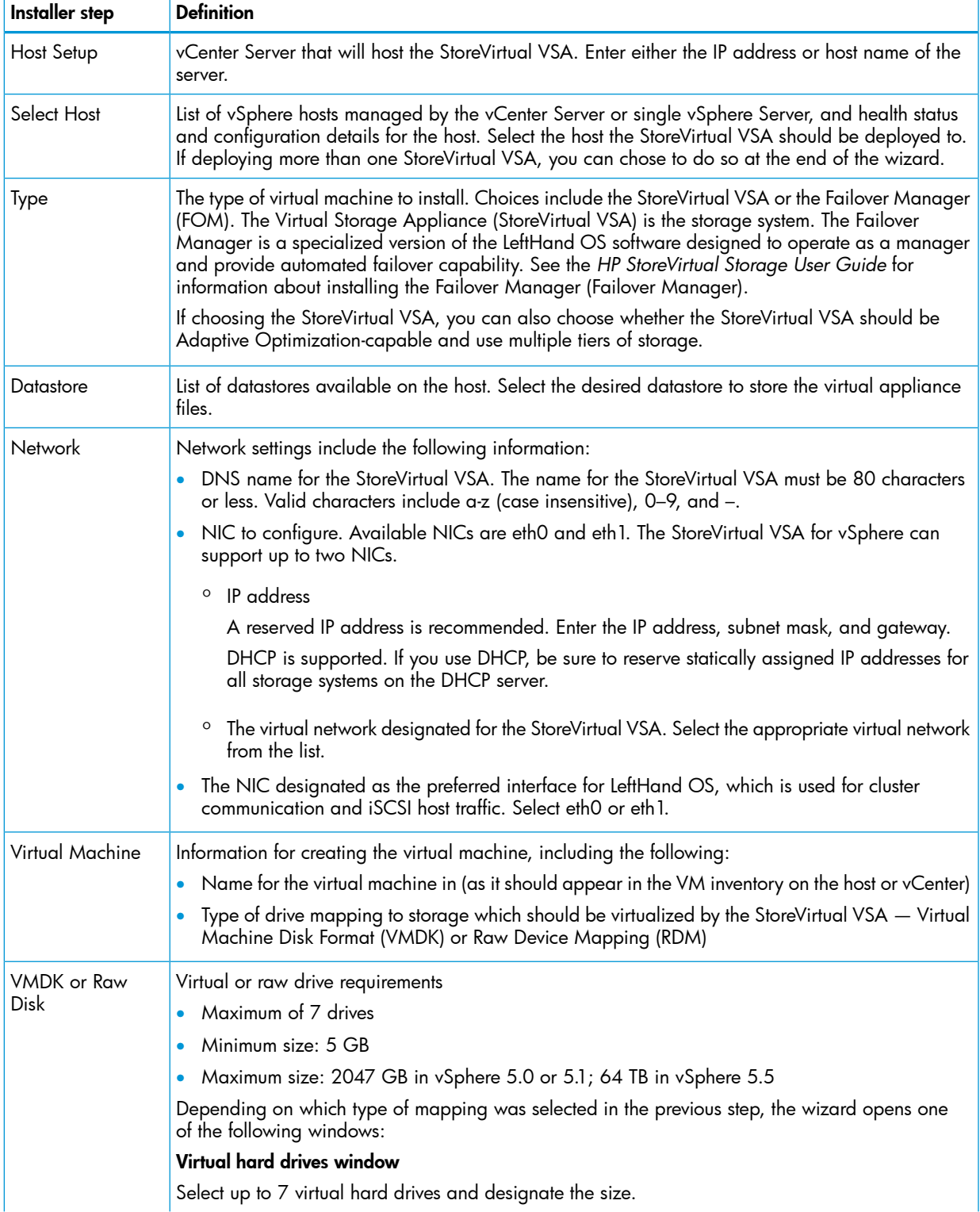

#### <span id="page-12-0"></span>Table 5 Configuring the StoreVirtual VSA for vSphere using the installer wizard

#### Table 5 Configuring the StoreVirtual VSA for vSphere using the installer wizard *(continued)*

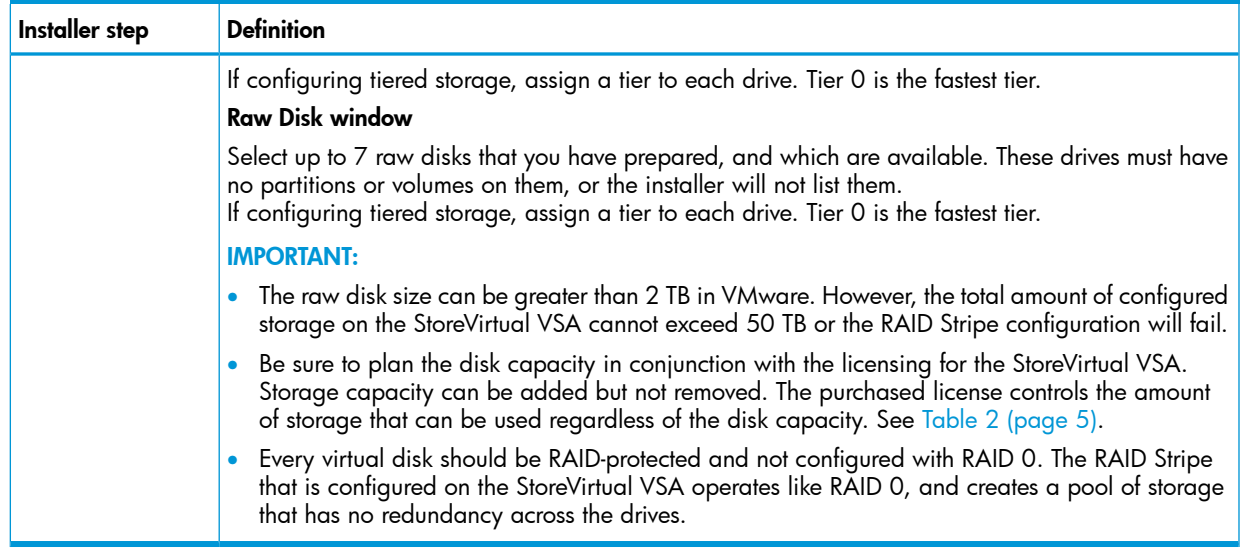

- 1. Double-click the downloaded executable to start the installation.
- **2.** Click **Install VSA for VMware vSphere** to begin the wizard.
- 3. In the command line window that opens, enter 1 to run the installer CLI, or enter 2 to run the installer GUI. Both versions require the same information and perform the same installation.

NOTE: If you selected the GUI installation, the GUI installer window opens again and you click Install VSA for VMware for vSphere again to begin the wizard.

- 4. If necessary, enter the login credentials to allow the installer to configure the StoreVirtual VSA for vSphere on the vSphere server, and click Yes.
- 5. Accept the terms of the License Agreement again.
- 6. Work through the wizard to configure the parameters of the virtual machine on the network, including the hard drives. See Table 5 [\(page](#page-12-0) 13).
- 7. (Optional) Configure another StoreVirtual VSA for vSphere using the same parameters as appropriate.
- <span id="page-13-0"></span>8. Finish the installation, reviewing the configuration summary, and click Deploy.

When the installer is finished, the StoreVirtual VSA for vSphere should be started on the vSphere hosts and should be discoverable in the CMC.

9. Use the Find function in the CMC to discover the StoreVirtual VSA for vSphere, and then add it to a management group.

### Installing the StoreVirtual VSA OVF version

Import the StoreVirtual StoreVirtual VSA for vSphere OVF version as a virtual appliance through the Virtual Infrastructure Client.

- 1. Download the .ovf zip file from the website: <http://www.hp.com/go/StoreVirtualDownloads>
- 2. Unzip the files.
- 3. Reserve the memory for the StoreVirtual VSA. See "Memory [requirements](#page-5-1) for StoreVirtual VSA disks" [\(page](#page-5-1) 6) for memory requirements for StoreVirtual VSA disks.

### Configuring a data disk

- 1. In the vSphere Client, navigate to the Inventory Panel.
- 2. Click **Add** at the bottom of the Hardware tab.
- 3. Select Hard Disk as the type of device to add and click Next.
- 4. Select Create a new virtual disk and click Next.
- 5. In the Disk Capacity section, designate a capacity that is suitable for the amount of storage available on your vSphere Server.
- 6. In the Location section, select Store with Virtual Machine, and click Next.
- 7. For the first disk, select the Virtual Device Node to be SCSI 1:0 from the list. For additional disks, assign SCSI 1:1 through 1:6, in sequential order.
- Δ CAUTION: Selecting anything other than SCSI 1:0 for the first disk causes RAID to be unconfigurable later.
	- 8. Select Mode→Independent→Persistent and click Next.
	- 9. Review the device configuration and click Finish.

#### <span id="page-14-0"></span>Powering on the StoreVirtual VSA for vSphere and setting the IP address and host name

- 1. In the inventory panel, select the new StoreVirtual VSA for vSphere and power it on.
- 2. Select the **Console** tab and wait for the StoreVirtual VSA for vSphere to boot.
- 3. When the StoreVirtual VSA for vSphere finishes booting, enter **Start** and press **Enter** to log in to the Configuration Interface.
- 4. On the Configuration Interface main menu, press Tab to select Network TCP/IP Settings and press Enter.
- 5. On the Available Network Devices window, press Tab to select the applicable network interface and press **Enter**.
- 6. On the Network Settings window, press Tab to select the Hostname box and enter a host name for the StoreVirtual VSA. Use backspace to erase an entry if necessary.

This host name displays in the CMC only. It does not change the name of the original .vmx file or the name of the virtual machine in the VMware interface.

7. Press Tab to select the method for setting the IP address.

If you are entering a static IP address, note that Gateway is a required field. If you do not have a gateway, enter 0.0.0.0.

- 8. Press Tab to select OK and press Enter.
- 9. Press **Enter** again to confirm the action.
- 10. After the settings are configured, press **Enter** to confirm the IP address change.
- 11. On the Available Network Devices window, press Tab to select Back and press Enter.
- 12. On the Configuration Interface, press Tab to select Log Out and press Enter.

#### Verifying the IP address and host name

- 1. In the vSphere Client Information Panel, select the **Summary** tab.
- 2. In the General section on the Summary tab, verify that the IP address and host name are correct, and that VMware Tools are running.

**NOTE:** If VMware Tools show out of date or Unmanaged, then they are running correctly. These statuses are not a problem, because the tools are available and running. VMware tools are updated with each LeftHand OS software upgrade.

## Troubleshooting the StoreVirtual VSA for vSphere

### <span id="page-15-0"></span>Table 6 Troubleshooting the StoreVirtual VSA for vSphere

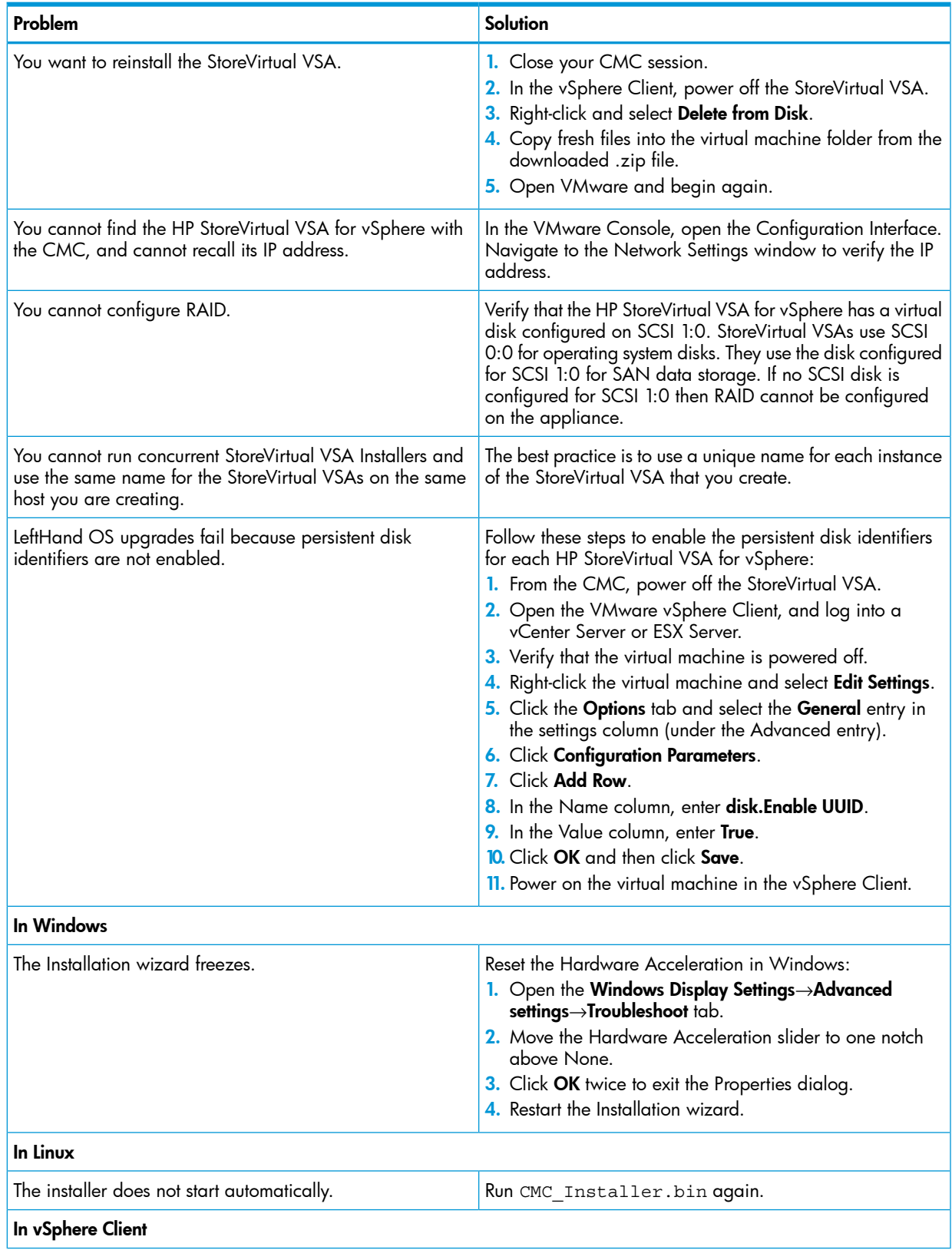

### Table 6 Troubleshooting the StoreVirtual VSA for vSphere *(continued)*

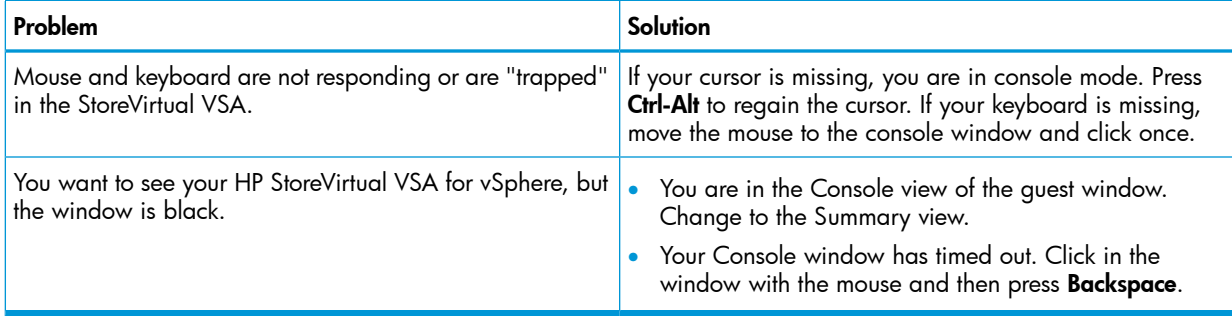

## <span id="page-17-0"></span>3 Installing the HP StoreVirtual VSA for Hyper-V

The HP StoreVirtual VSA for Hyper-V is pre-formatted for use with Microsoft® Windows® Server. Install the StoreVirtual VSA for Hyper-V on a Windows server configured with redundant RAID. If you are using an evaluation copy and want to continue using the fully-featured StoreVirtual VSA for Hyper-V after the trial period has ended, you must purchase a license key. After you apply the license key, your configuration can be used as is in a production environment, or reconfigured if necessary.

### <span id="page-17-1"></span>Supported versions of Microsoft Windows Server

All operating systems listed are 64–bit. HP StoreVirtual VSA for Hyper-V is supported on 64–bit systems only.

- Windows Server 2012
- Windows Server 2012 R2
- Microsoft Hyper-V Server 2008 R2
- Windows Server 2008 R2 Standard
- Windows Server 2008 R2 Enterprise
- Windows Server 2008 R2 Datacenter
- Windows Server 2008 R2 Server Core
- <span id="page-17-2"></span>• Windows Server 2008 SP2, except for Core, which is not supported
- Core and Full installation are supported on Windows Server 2008 R2 and later

#### Configuration requirements for the StoreVirtual VSA for Hyper-V

• A qualified server for Microsoft Hyper-V.

To verify the server is listed and qualified for Hyper-V Server, go to [http://](http://windowsservercatalog.com/results.aspx?&bCatID=1283&cpID=0&avc=11&ava=0&OR=1&PGS=25) [windowsservercatalog.com/results.aspx?&bCatID=1283&cpID=0&avc=11&ava=0&OR=1&](http://windowsservercatalog.com/results.aspx?&bCatID=1283&cpID=0&avc=11&ava=0&OR=1&PGS=25) [PGS=25](http://windowsservercatalog.com/results.aspx?&bCatID=1283&cpID=0&avc=11&ava=0&OR=1&PGS=25), and then search for "Hyper-V" as an additional qualification. See the supported Windows versions.

- Virtual disk(s) with 5GB to 50TB (up to 50TB for Windows Server 2012 and higher; up to 2TB for Windows Server 2008 R2 and prior) of space per disk located on internal disk storage, or direct attached storage that is not accessible from more than one physical server. (Note that the LeftHand OS software consumes a small amount of the available space.)
- StoreVirtual VSA for Hyper-V virtual disks must be fixed, not dynamic.
- Microsoft .NET 3.5 on the installer client
- The NTFS partition for the StoreVirtual VSA must not be shared with any other VMs.
- Define the install paths for the Hyper-V virtual machine and the virtual hard disks.
- On Windows Server 2008 R2, ensure the following hotfixes are applied before beginning the installation: KB 979711, KB 975530, KB 981836. See the following Microsoft KnowledgeBase articles:
	- <http://support.microsoft.com/kb/979711>
	- <http://support.microsoft.com/kb/975530>
	- <http://support.microsoft.com/kb/981836>
- If using physical disks for the StoreVirtual VSA for Hyper-V, ensure that:
	- The disks are completely clean of any partitions or any other remnants prior to running the StoreVirtual VSA for Hyper-V installer.  $\circ$
	- The disks are connected, but offline in Windows Disk Manager before starting the installer.

### <span id="page-18-0"></span>Best practices for StoreVirtual VSA for Hyper-V

- Configure the StoreVirtual VSA for Hyper-V to start automatically and first, and before any other virtual machines. The default installation configuration for the StoreVirtual VSA for Hyper-V is set to automatically start if it was running when the server shut down.
- For the StoreVirtual VSA for Hyper-V, dedicate a virtual network for iSCSI traffic.
- <span id="page-18-1"></span>• HP recommends installing Hyper-V Server on top of a redundant RAID configuration with a RAID controller that has battery-backed cache enabled. Do not use RAID 0.

### Unsupported configurations for StoreVirtual VSA for Hyper-V

- Use of Microsoft Live Migration, Quick Migration, or snapshots on the StoreVirtual VSA itself.
- Use of any Hyper-V Server configuration that Microsoft does not support.
- Extending the data virtual disk(s), the first SCSI Controller in Hyper-V, of the StoreVirtual VSA while in a cluster. Create additional disks and hot-add them instead. See ["Adding](#page-23-0) storage capacity to a [StoreVirtual](#page-23-0) VSA" (page 24).
- <span id="page-18-2"></span>• Co-location of a StoreVirtual VSA and other virtual machines on the same NTFS partition.
- Running StoreVirtual VSA for Hyper-Vs on top of existing HP StoreVirtual Storage is not recommended.

### Installing the HP StoreVirtual VSA for Hyper-V

Download and install the HP StoreVirtual VSA for Hyper-V from the HP website:

<www.hp.com/go/StoreVirtualDownloads>

The installer for the StoreVirtual VSA for Hyper-V includes a wizard that guides you through configuring the virtual machine on the network, configuring virtual or physical hard drives, and powering on the StoreVirtual VSA for Hyper-V. After finishing the installation, install the CMC and find the StoreVirtual VSAs as storage systems in the CMC. You can then set up the clustered storage for the SAN, as described in "Getting started with HP [StoreVirtual](#page-21-0) Storage" (page 22).

NOTE: One or more Microsoft hotfixes may be required on your system before you can install the StoreVirtual VSA for Hyper-V. If this is the case, before the installer actually begins, a window opens that notifies you of the required hotfixes and provides links to the appropriate site to download the hotfix.

#### <span id="page-19-0"></span>Table 7 Configuring the StoreVirtual VSA for Hyper-V using the installer wizard

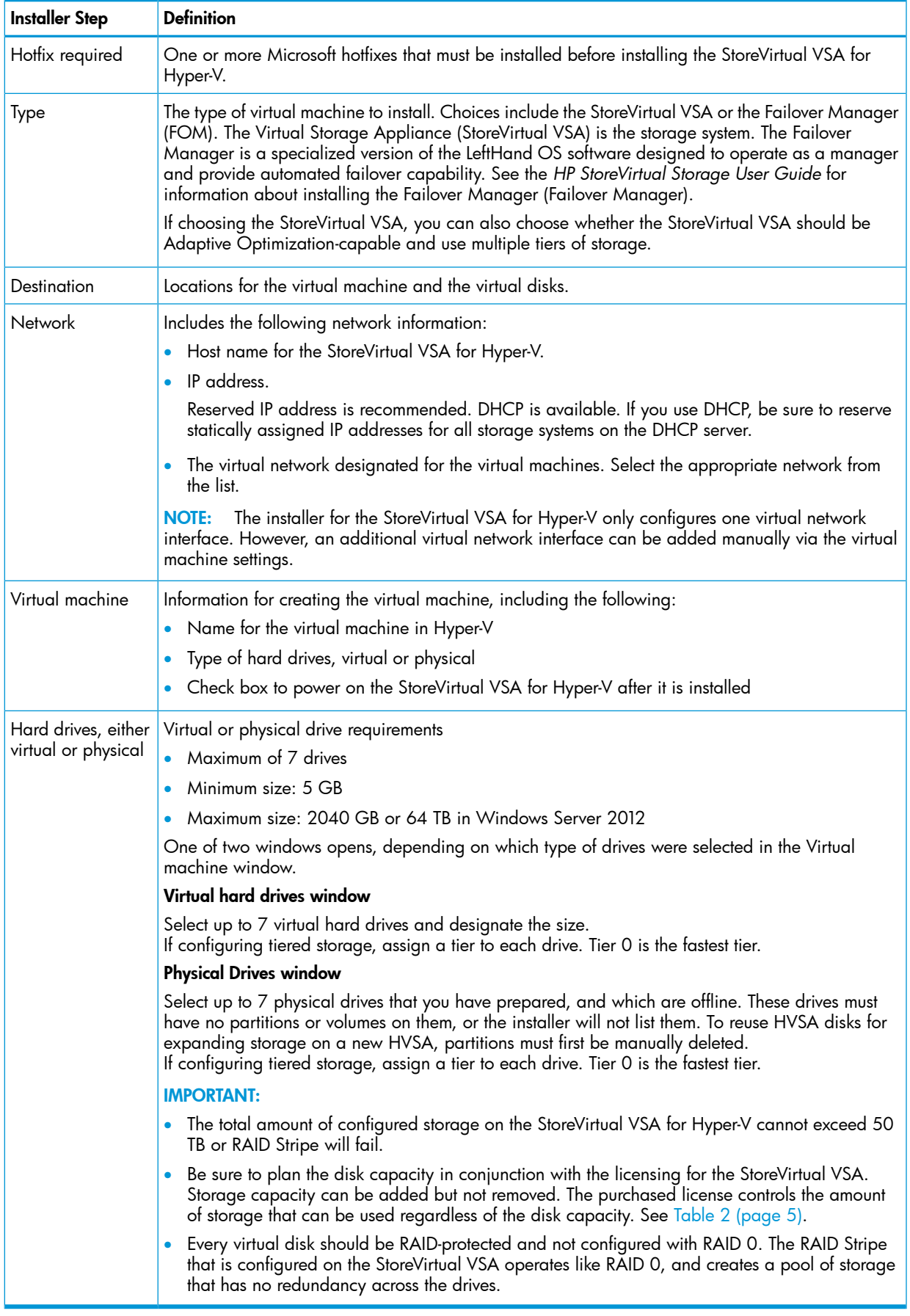

1. Double-click the downloaded executable to start the installation.

- 2. Accept the terms of the License Agreement.
- 3. Configure the parameters of the virtual machine on the network, including the hard drives. See Table 7 [\(page](#page-19-0) 20).

NOTE: You can run the wizard again to configure another StoreVirtual VSA for Hyper-V using the same parameters as appropriate.

4. Finish the installation, reviewing the configuration summary.

When the installer is finished, the StoreVirtual VSA for Hyper-V is ready to be used in HP StoreVirtual Storage.

<span id="page-20-0"></span>5. Next, install the CMC, described in "Getting started with HP [StoreVirtual](#page-21-0) Storage" (page 22). Then follow the steps in ["Installing](#page-21-1) the CMC" (page 22).

The installer may take a few minutes to complete, depending upon the underlying hardware.

### Troubleshooting the StoreVirtual VSA for Hyper-V

#### Table 8 Troubleshooting the StoreVirtual VSA for Hyper-V

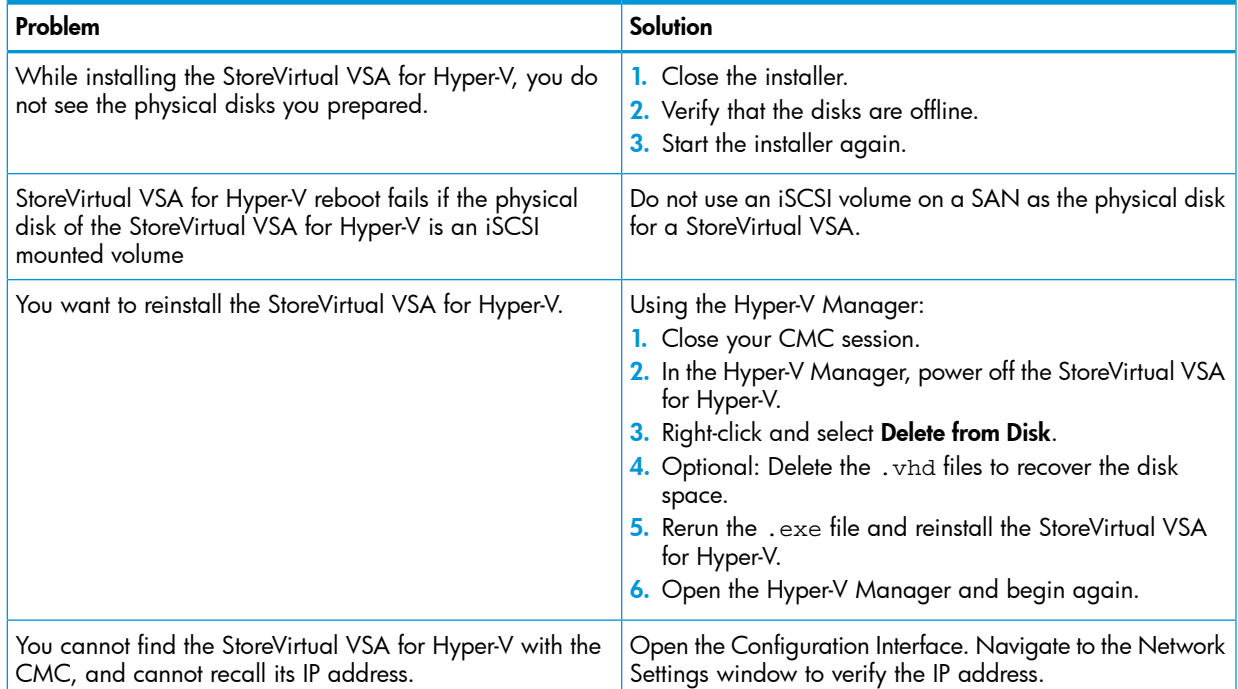

## <span id="page-21-0"></span>4 Getting started with HP StoreVirtual Storage

### Installing the CMC

<span id="page-21-1"></span>Install the CMC on the computer or virtual machine that you use to administer the HP StoreVirtual Storage. You administer the entire network of StoreVirtual VSAs from this CMC. To obtain the CMC, download the CMC installer from the following website:

<http://www.hp.com/go/StoreVirtualDownloads>

The CMC installation requires 63 MB disk space and 64 MB RAM during runtime.

#### Installing the CMC in Microsoft Windows

- 1. Start the CMC installer.
- 2. Follow the steps in the installation wizard.
- 3. When the installation completes, HP is added as a separate Program Group and a shortcut icon is added to the Microsoft Windows desktop.

To start the CMC:

- Double-click the icon on your desktop, or
- From the Start menu, select All Programs→HP →HP StoreVirtual→HP StoreVirtual Centralized Management Console.

#### Installing the CMC in Linux

You must be running the X Window System to install the application.

- 1. Click the CMC installer.
- 2. Follow the steps in the installation wizard.
- 3. When the installation completes, HP is added as a separate Program Group.

<span id="page-21-2"></span>To start the CMC:

From the directory in which you installed the files, run the script ./HP StoreVirtual Centralized Management Console.

### Getting started with the CMC

The CMC is configured to find all StoreVirtual VSA and physical storage systems on the subnets which the system running the CMC is connected to. The first time you open the CMC, it automatically finds all the storage systems and they appear in the Navigation pane.

To control which storage systems appear in the CMC, change the configuration using the following steps.

1. Open the CMC.

- 2. Click Find Systems on the Getting Started Launch Pad. In the Find Systems window, use these features to control the list of storage systems:
	- Clear Auto Discover by Broadcast to prevent the entire subnet of storage systems from appearing in the Navigation pane.
	- If your storage systems are on another subnet, add individual IP addresses of storage systems that you want to appear in the Navigation pane.

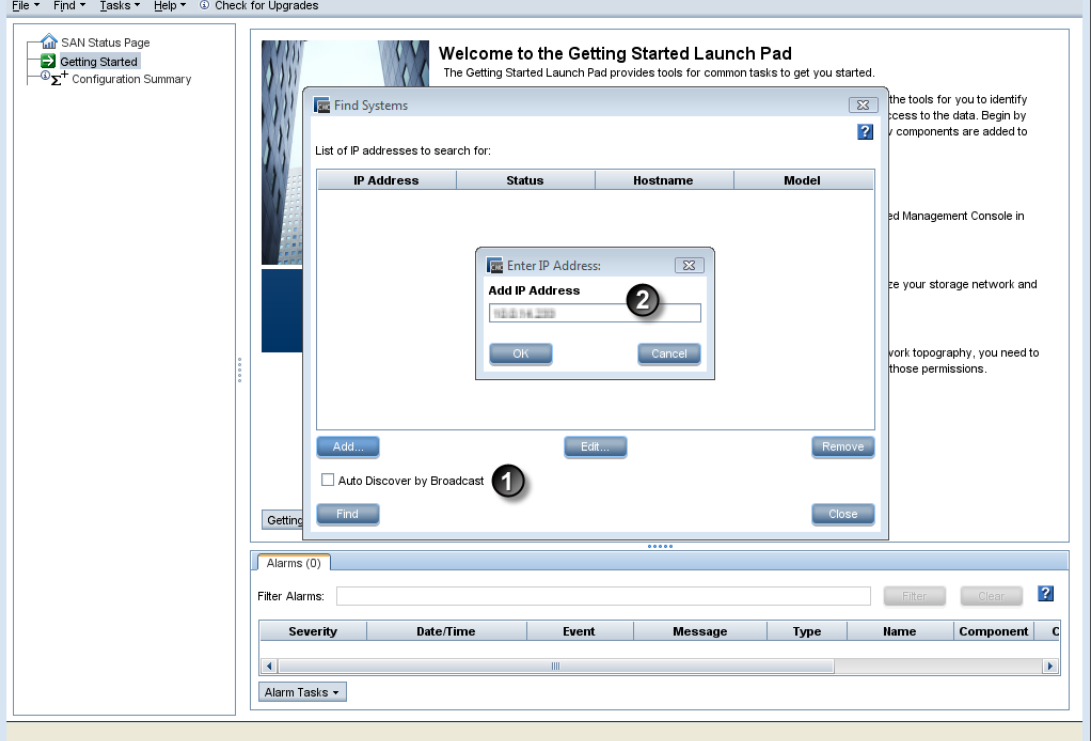

#### Figure 4 Editing Find Systems to control the storage systems displayed

- 1. Clear Auto Discover by Broadcast
- 2. Add IP addresses for specific storage systems

#### Completing the StoreVirtual VSA hardware configuration

When you install the HP StoreVirtual Centralized Management Console, you should configure the storage system features, such as RAID, bonding the NICs, and setting up email alert notification, before you configure the data storage.

Complete the hardware configuration before adding the StoreVirtual VSA to a management group. Select the StoreVirtual VSA in the Navigation pane to expand the hardware configuration categories. Verify that RAID Stripe is configured. Verify that the network settings are correct.

#### Figure 5 Configuring the hardware

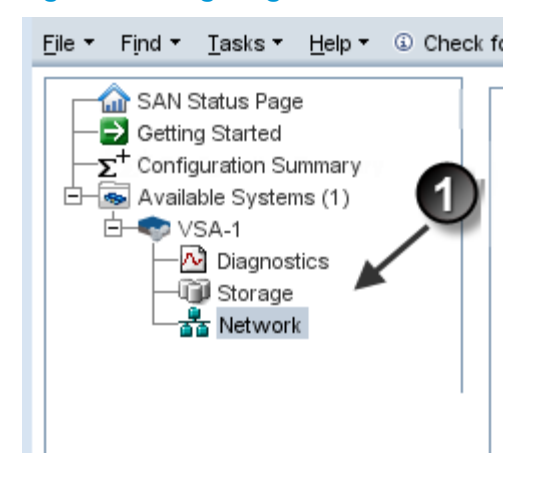

1. Configure RAID and the network from these categories

#### Creating a StoreVirtual cluster

Use the Management Groups, Clusters, and Volumes wizard on the Getting Started Launch Pad to create your storage pool. The wizard has online help available on each page.

#### Reviewing the Best Practice Summary

Use the Best Practice Summary on the SAN Status Page in the CMC to review your configuration and to ensure you are following best practices for the disk RAID and Network RAID configurations, as well as network configurations and the overall configuration. The Best Practice Summary provides an easy-to-use reference about best practices that can increase the reliability and performance of your configurations. Move the mouse over a best practice item to see an explanation of the best practice.

- <span id="page-23-0"></span>1. Navigate to the SAN Status Page in the CMC.
- 2. Log in to the management group to verify the Best Practices for that management group.

### Adding storage capacity to a StoreVirtual VSA

Add storage capacity to a StoreVirtual VSA by adding up to 6 additional virtual disks for a total of 7 disks. Ensure that if you add capacity to a StoreVirtual VSA in a cluster, you balance the capacity of all the storage systems in the cluster, i.e. all storage systems should have the same capacity. See "Using [StoreVirtual](#page-7-0) VSAs and HP StoreVirtual 4000 Storage" (page 8) for information about storage capacity and platforms in a cluster.

The following steps describe how to add disks after the StoreVirtual VSA has been added to a management group and cluster. However, you can add the disks to the StoreVirtual VSA when you first configure it, before you use it for clustered storage.

NOTE: When adding new capacity to the StoreVirtual VSA, make sure you have the right license to accommodate the capacity. See Table 2 [\(page](#page-4-2) 5).

If you have upgraded to LeftHand OS version 11.0 from version 9.0, it is necessary to change the iSCSI controller to a paravirtual adapter to allow for disks to be added while the StoreVirtual VSA is powered on. To make this change, open the vSphere client on the vSphere server from which the StoreVirtual VSA is being deployed. Right-click the StoreVirtual VSA and select Edit settings. Change the adapter type from iSCSI controller to paravirtual adapter.

#### Creating additional disks

Create up to 6 additional disks for a StoreVirtual VSA. The additional disks can be added to the StoreVirtual VSA in the CMC, while the StoreVirtual VSA is powered on.

IMPORTANT: Hot-addition of disks is not supported in VMware configurations where the storage  $\circled{r}$ controller is LSI Logic SCSI. Hot-add is supported on StoreVirtual VSAs which run LeftHand OS 11.0 and higher with Paravirtual SCSI (PVSCSI) adapters.

#### **Requirements**

- Minimum disk size—5 GB
- Maximum disk size
	- 2047 GB for vSphere Server 5.0 or 5.1, 64 TB for vSphere Server 5.5
	- 2040 GB for Hyper-V for Windows Server 2008, 64 TB for Hyper-V for Windows Server 2012
- If reusing disks from a different StoreVirtual VSA, you must ensure that there are no partitions or volumes on those disks.
- Created sequentially as follows:
	- vSphere Server—from SCSI 1:1 through SCSI 1:6. This assumes that the first disk has already been created and assigned to SCSI 1:0.  $\circ$
	- Hyper-V—locations 1 through 6 to SCSI Controller 0. This assumes that the first disk has already been created in SCSI Controller 0, location 0.
- IMPORTANT: If you are adding disks to StoreVirtual VSAs that are already in a cluster, be aware  $\mathbb{O}$ that the process may take more time and that the CMC does not prevent multiple storage systems in a cluster from being taken offline. When adding a disk, the storage system is restarted and the new disk is formatted. The format operation may take a long time to complete if the new disk is large. New writes are then resynchronized with the other storage systems in the cluster, which can impact performance. If it is a cluster with a single storage system, the volumes will go offline. Further, HP recommends that you do not add another new disk until the previous disk addition has completed. This ensures that there is no loss of quorum. You should also add disks to only one StoreVirtual VSA at a time. Wait until the first StoreVirtual VSA has finished resynchronizing and the cluster is healthy before adding disks to another StoreVirtual VSA.

#### Creating the disk

- 1. Using either the vSphere Client, or Microsoft Hyper-V Manager, add from 1 to 6 disks to the StoreVirtual VSA.
- 2. Assign each disk to the next sequential SCSI address or location.
- **3.** Configure the disks as follows:
	- vSphere Server disks as independent and persistent
	- Hyper-V disks as fixed size
- 4. Increase memory based on the total capacity of the StoreVirtual VSA, according to the requirements in Table 3 [\(page](#page-5-1) 6) .

#### Adding disks to RAID

A new disk appears as Uninitialized in the Disk Setup tab of the Storage configuration category. Add the new disk to RAID, which automatically powers the disk on.

- 1. In the CMC, navigate to the StoreVirtual VSA.
- 2. Select the Storage configuration category and select the Disk Setup tab.

3. Select the disk to add to RAID.

Disks must be added to RAID sequentially. For example, you cannot add disk 3 to RAID if disk 2 has not been added.

<span id="page-25-0"></span>4. Right-click and select Add Disk to RAID.

### Documentation available

For detailed instructions about using the CMC and the StoreVirtual VSA, see the following resources. You can find these documents on the following website:

<http://www.hp.com/support/StoreVirtualManuals>

- HP StoreVirtual Storage Online Help All User Guide content is contained in the HP StoreVirtual Storage Online Help, available from the menu bar under Help→Help Topics. Context sensitive help is available by clicking the question mark on any window  $($   $\Omega$ ).
- HP StoreVirtual Storage User Guide The *HP StoreVirtual Storage User Guide* provides detailed instructions for using the LeftHand OS software to create, access and manage the clustered data storage.
- HP StoreVirtual Storage Remote Copy User Guide The *HP StoreVirtual Storage Remote Copy User Guide* provides instructions for using the Remote Copy capabilities of the LeftHand OS software.
- HP StoreVirtual Storage Multi-Site Configuration Guide

The *HP StoreVirtual Storage Multi-Site Configuration Guide* provides instructions for configuring and using the HP StoreVirtual Multi-Site SAN.

## <span id="page-26-0"></span>5 Using the VMware StoreVirtual VSA laptop demo

The StoreVirtual VSA laptop demo is the smallest and most portable version of the LeftHand OS software virtual appliance. It is intended to demonstrate all the capabilities of HP StoreVirtual Storage (physical storage appliances as well as StoreVirtual VSA), including storage clustering and data protection features on VMware Workstation or Player. When using advanced features, it will run for a limited time of 60 days.

#### NOTE: There is not a separate demo version of the HP StoreVirtual VSA for Hyper-V Server.

The StoreVirtual VSA laptop demo can be used indefinitely as a single storage system iSCSI target with snapshots. If a configuration is deleted and recreated, the trial period of licensed features starts again.

To demo HP StoreVirtual VSA for vSphere, download the time-limited trial version and follow the instructions in "Installing the HP [StoreVirtual](#page-10-0) VSA for vSphere" (page 11) to set up virtual HP StoreVirtual Storage. Adding a license removes the time restriction of the trial license.

The laptop demo of the StoreVirtual VSA runs a full-featured version of the LeftHand OS software, and provides the following capabilities:

- Use of the LeftHand OS software without requiring physical storage devices.
- <span id="page-26-1"></span>• Use of advanced LeftHand OS software features such as Clustering, Network RAID, application-managed snapshots, thin provisioning, Remote Copy and Multi-Site SAN.

The demo is available at <www.hp.com/go/tryvsa>.

#### Requirements for the demo

- The demo StoreVirtual VSA is supported on 64-bit systems only
- Minimum of 3 GB of RAM
- One virtual CPU with 2 GHz reserved
- A dedicated gigabit virtual switch
- <span id="page-26-2"></span>• 5 GB to 2 TB of disk space per virtual disk, up to 10 TB total per virtual storage appliance
- VMware Player, Workstation
- IP address, subnet mask, and gateway for the virtual machine

#### Planning the demo installation

Before you install the StoreVirtual VSA, plan the virtual network configuration.

- Virtual appliance directories, host names and IP addresses Create a directory for each virtual machine on the hard drive you will use as the storage system.
- <span id="page-26-3"></span>• Network configuration – Plan the subnet and IP address for the virtual machines as well as for the VIPs required for storage clusters.
- Storage configuration Install the CMC on Linux or Microsoft Windows. Then use the CMC to find storage systems, create storage, and connect to application servers.

### Installing the StoreVirtual VSA

To install the laptop demo of the StoreVirtual VSA, you will:

- Unzip to the prepared directory and start the virtual machine.
- Direct the Ethernet port to NAT (default), Host-only, or bridged.
- Set the IP address and host name of the StoreVirtual VSA.

You only need to configure each virtual machine once.

- 1. Copy or download the StoreVirtual VSA .zip file.
- 2. Copy or unzip the StoreVirtual VSA files to the virtual machine directory.

**NOTE:** Copy the files to multiple directories for multiple VSAs.

#### Configuring the StoreVirtual VSA with VMware Player or VMware Workstation

- 1. Open the VMware console.
- 2. Click File $\rightarrow$ Open to open the VSA. vmx file.
- 3. Navigate to the location of the unzipped StoreVirtual VSA files.
- 4. Select the VSA. vmx file and click Open.
- 5. Edit the StoreVirtual VSA settings as required by the VMware console you are using. Select the appropriate network mode:
	- **Bridged**
	- NAT
	- Host-only

NOTE: All StoreVirtual VSAs on the same platform should use the same networking mode. When running multiple StoreVirtual VSAs on a single host, use NAT or Host-only networking mode, and use DHCP to assign IP addresses to the StoreVirtual VSAs.

- 6. Power on the StoreVirtual VSA.
- 7. Use the Configuration Interface to set the IP address and host name as described in ["Powering](#page-14-0) on the [StoreVirtual](#page-14-0) VSA for vSphere and setting the IP address and host name" (page 15):

#### Upgrading the StoreVirtual VSA demo

StoreVirtual VSAs that run on VMware Workstation or VMware Player cannot be upgraded. However, you can download and install the updated version from the HP StoreVirtual downloads page.

## <span id="page-28-0"></span>6 Support and other resources

### Contacting HP

<span id="page-28-1"></span>For worldwide technical support information, see the HP support website: <http://www.hp.com/support>

Before contacting HP, collect the following information:

- Product model names and numbers
- Technical support registration number (if applicable)
- Product serial numbers
- Error messages
- Operating system type and revision level
- Detailed questions

#### Subscription service

HP recommends that you register your product for HP Support Alerts at:

<http://www.hp.com/go/e-updates>

<span id="page-28-2"></span>After registering, you will receive e-mail notification of product enhancements, new driver versions, firmware updates, and other product resources.

### HP Insight Remote Support

HP strongly recommends that you register your device for remote support to enable enhanced delivery of your HP Warranty, HP Care Pack Service, or HP contractual support agreement. HP Insight Remote Support supplements your monitoring continuously to ensure maximum system availability by providing intelligent event diagnosis, and automatic, secure submission of hardware event notifications to HP, which will initiate a fast and accurate resolution, based on your product's service level. Notifications can be sent to your authorized HP Channel Partner for onsite service, if configured and available in your country.

HP Insight Remote Support is available as part of your HP Warranty, HP Care Pack Service, or HP contractual support agreement. For more information, see the product documentation on the HP website [\(http://www.hp.com/go/insightremotesupport/docs](http://www.hp.com/go/insightremotesupport/docs)).

### Related information

<span id="page-29-0"></span>You can find related documents on the product manuals page: <http://www.hp.com/support/StoreVirtualManuals>

You can also find related documents on the Storage Information Library: <http://www.hp.com/go/storage/docs>

#### HP websites

For additional information, see the following HP websites:

- <http://www.hp.com>
- <http://www.hp.com/go/storage>
- [http://www.hp.com/service\\_locator](http://www.hp.com/service_locator)
- <http://www.hp.com/go/StoreVirtualDownloads>
- <http://www.hp.com/go/storevirtualcompatibility>
- <http://www.hp.com/storage/whitepapers>

## <span id="page-30-0"></span>7 Documentation feedback

HP is committed to providing documentation that meets your needs. To help us improve the documentation, send any errors, suggestions, or comments to Documentation Feedback ([docsfeedback@hp.com](mailto:docsfeedback@hp.com)). Include the document title and part number, version number, or the URL when submitting your feedback.